## **ESUZOHAPP**

**Bill-to-Bill Currency Management System. Chassis Firmware Update BB-BCA14946.**

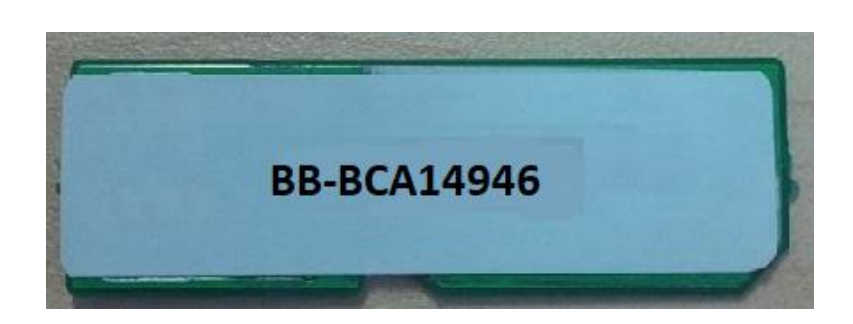

Suzo Happ has released chassis control firmware version BB-BCA14946. This version has incorporated changes resulting in substantial performance improvements.

## **IT IS STRONGLY RECOMMENDED TO UPDATE BILL TO BILL DEVICES WITH THIS VERSION**

#### **Release version: A14946**

- Chassis version: 000-A1
- Dispenser version: 000-49
- Cassette version: 000-46
- File name: BB-BCA14946.hex

### **Changes:**

- 1. Improved device initialization function in handling a polymer banknote with a wide transparent window, which jammed during unloading transaction and then was cleared prior to the initialization.
- 2. Improved Jam Recovery functionality after power cut during unloading to ensure the banknote is delivered back into the originating cassette.
- 3. Improved Jam Recovery functionality after power cut during dispensing of a single banknote with a wide transparent window from the cassette #1 to ensure the banknote delivered back into the cassette.
- 4. Fixed the issue when dispenser shutter can close prematurely while dispensing a single polymer banknote with the transparent window.
- 5. Implemented support of the additional retraction wait time up to 7 minutes. Code changes in Validation Head software are required accordingly.
- 6. Synchronized the messages in Statistics counters after power cut during loading banknotes into cassettes.
- 7. Fixed bill retraction failures which happen during retraction activities of the polymer banknotes with the transparent window.

# **ESUZOHAPP**

## **Compatibility:**

• BB300 / BB300XE and its variant:

Chassis firmware A14946 is backward compatible with both new and old validation head software.

• SB300 / XB300 / TB300 and its variant:

Chassis firmware A14946 is backward compatible to any Top-dispenser validation head software.

## **Memory Stick Part Number:**

BBM-40BCA14946

### **Update Procedure:**

- 1. Power down (off) the validator.
- 2. Remove memory stick (if present).
- 3. Insert BB-BCA14946 memory stick.
- 4. Turn the Dip SW 4 to SERVICE mode
- 5. Power on the validator (apply power).
- 6. Wait for about a minute while the indicator LED stays red.
- 7. Wait for the validator to finish initialisation.
- 8. Observe the LED turning green.
- 9. Power down (off) the validator.
- 10. Remove BB-BCA14946 memory stick.
- 11. Reinstall memory stick (if removed in step 2).
- 12. Turn the Dip SW 4 to COMMUNICATION mode
- 13. Power on the validator (apply power).

## **ESUZOHAPP**

#### **Procedure to verify the firmware:**

On a unit with digital display the software version may be verified using the front panel menu.

Click button 4 -> Unload bills Click button 3, 4 times -> View versions Click button 4 -> Version CAS 1 Click button 3, 4 times -> Version CP Click button 4 -> **000-A1** DL1101

The first line of the display must read 000-A1.

On a unit without digital display run the Extended ID command 0x3E from a controller or a simulator.

The device response as per CCNET specification will translate as below.

Part Number: BB-xxxxxx SN: 00Kxxxxxxxx Asset: xxxxxxxxxxxx BV Boot: DL0319 BV Soft: xxxxx CPU Boot: DL1101 CPU Soft: **000-A1** Dispenser Boot: DL1000 Dispenser Soft: **000-49** Cassette 1 Boot: DL0800 Cassette 2 Boot: DL0800 Cassette 3 Boot: DL0800 Cassette Soft: **000-46**